# **GPSMAP 62 + 64<sup>®</sup> Handbuch**

Einfach Touren planen und navigieren.

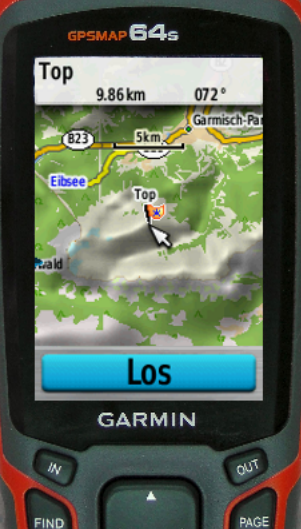

**WARK** 

# Leseprobe

Das Handbuch zu den Garmin GPS-Empfängern der Serien GPSMAP 62 und 64

> Michael Blömeke http://gps-anleitung.de

Altachberg

# GPSMAP 62 / 64 ® Handbuch

Version 1.1 vom 10. August 2017

Danke

Vielen Dank an meine vielen Leser und Seminarteilnehmer, die mit ihren zahlreichen Fragen halfen, dieses Buch zu schreiben.

# <span id="page-3-0"></span>Einleitung

# <span id="page-3-1"></span>Copyright

© 2017 Michael Blömeke. Alle Rechte vorbehalten.

Dieses eBook ist ausschließlich für den privaten Gebrauch bestimmt und darf - auch auszugsweise nicht ohne schriftliche Zustimmung des Autors kopiert, verbreitet oder veröffentlicht werden.

Haben Sie dieses eBook von einer anderen Seite als [http://www.outdoorgpsnavigation.info/,](http://www.outdoorgpsnavigation.info/) <http://gps-anleitung.de> oder Amazon (kindle-Version), dann informieren Sie mich bitte per Mail an mail@michael-bloemeke.de.

Wenn Du dieses Handbuch weiter empfehlen möchtest und damit Geld verdienen willst, besuche meine Partner-Website <http://affiliates.michael-bloemeke.de/>

Die Weitergabe an Dritte wird mit härtesten Mitteln strafrechtlich verfolgt. Die eBook Version ist unsichtbar auf den jeweiligen Käufer personalisiert und lässt sich so zurückverfolgen!

Garmin $\overline{R}$ , BaseCamp, Mapsource, MapInstall, Dakota $\overline{R}$ , Oregon $\overline{R}$ , GPSMAP $\overline{R}$ , Astro $\overline{R}$ , Montana $\overline{R}$ , Monterra $\overline{R}$  oder eTrex $\overline{R}$  sind eingetragene Markenzeichen der Firma Gar $min$ . Google Earth $\circledR$  ist eingetragenes Markenzeichen der Firma Google.

## <span id="page-3-2"></span>Haftungsverzicht

Die Informationen dieses Buches wurden sorgfältig recherchiert und aufbereitet. Es können keinerlei Garantien für die Richtigkeit der Informationen gegeben werden. Weder die Autoren noch der Herausgeber übernehmen irgendwelche Haftungen für Fehler, Auslassungen oder anderweitige Auslegungen der dargestellten Themen und Sachverhalte. Aussagen und Darstellungen über Zahlen, Kosten, Konditionen oder Leistungen von Drittanbietern basieren auf Informationen und Angaben zum Zeitpunkt der Erstellung

#### GEBRAUCH UND DRUCK DES INTERAKTIVEN EBOOKS 5

dieses eBooks. Es kann keine Garantie für die Richtigkeit dieser Informationen gemacht werden. Sie unterliegen ausschließlich den Geschäftsbestimmungen und Rechten der jeweiligen Unternehmen. Alle in diesem Buch erwähnten Domainnamen, Firmennamen oder Produktnamen unterliegen den markenrechtlichen Bestimmungen der jeweiligen Unternehmen oder Inhaber.

#### <span id="page-4-0"></span>Gebrauch und Druck des interaktiven eBooks

Viele Verweise auf Websites oder Kapitel sind aktiv, d.h. durch Anklicken gelangt man zum Kapitel oder der beschriebenen Internetseite.

Öffnet man im pdf-Reader die Lesezeichen (meist über  $>$ STRG $< +$   $>$ B $<$  oder Ansicht →Lesezeichen, wird das Inhaltsverzeichnis in einer Seitenleiste angezeigt. Mit der Zurück-Taste kommt man wieder zur letzten Seite. Weiter besteht die Möglichkeit, mit der Suchfunktion des Readers nach Worten zu suchen.

Mit dem Stern gekennzeichnete Absätze enthalten zusätzliche Erklärungen.

**A** Wichtiger Tipp oder Hinweis.

**AN** Mit diesem Zeichen habe ich Übungen gekennzeichnet.

Dieses eBook ist so angelegt, dass es als DIN A5 Broschüre auf DIN A4 Papier ausgedruckt werden kann. Manche Drucker (z.B. Canon Pixma) unterstützen diesen Vorgang direkt. Wenn Du groÿe Schrift und Abbildungen bevorzugst, drucke es direkt in A4.

Grafische Gestaltung, Einband und Zeichnungen Michael Blömeke.

#### <span id="page-4-1"></span>Bildnachweis

Garmin-Logos, sowie Bildschirmaufnahmen und Kartenausschnitte der World Map, City Navigator Europa, Topo Deutschland, Topo Frankreich, BirdsEye Bilder mit freundlicher Genehmigung der Garmin Deutschland GmbH

http://www.garmin.com/de/

Grafik ECEF Welt Kugel "Global wireframe latitude Atlantic Earth" globe © Michael Brown - Fotolia.com.

Fotos: Michael Blömeke, Claus Iden (2) http://www.iden-photographie.de/, Axel Rothacker (1), Axel Plitt (1).

Kartenausschnitte der Kompass Karten mit freundlicher Genehmigung der Firma Kompass Karten GmbH Innsbruck / Österreich, http://www.kompass.de

# <span id="page-5-0"></span>Vorwort

Vielen Dank, dass Du mein eBook gekauft hast.

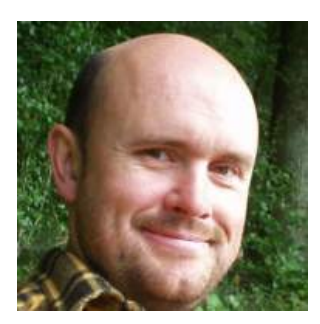

Abbildung 0.0.1: Michael Blömeke

Die Idee zu diesem Buch kam beim Kontakt mit Lesern meines BaseCamp Handbuches. Viele sprachen mich darauf an, welches Buch ich zum Navigieren mit dem GPSMAP 62 bzw. 64 empfehlen könne.

Da ich viel Kontakt mit GPS-Benutzern habe und auch selbst seit dem Jahr 2005 Kurse zur GPS-Navigation anbiete, lag es nahe Bücher zur GPS-Navigation zu schreiben. Dabei fiel meine Wahl auf eBooks, weil es gegenüber dem gebundenen Werk einige Vorteile bietet. Die Vollversion dieses Buches enthält ein interaktives Inhaltsverzeichnis, mit dem es einfach ist, zu einem Kapitel zu springen und auch wieder zurück wie auf einer Website. Manche Begriffe sind direkt mit einer Beschreibung oder weiterführendem Text verlinkt. Auch Internetadressen sind direkt per Klick

aufzurufen. Ein weiterer Vorteil ist, dass ich schnell und einfach Änderungen einfließen lassen kann. Auch die Verteilung an Käufer des eBooks bereitet keine Probleme. Da sich die beschriebenen Geräte und Softwares laufend durch Updates verändern, erleichtert dies mir die Informationen aktuell zu halten.

Käufer des Taschenbuches können die Updates nach Anmeldung auf meiner Website herunterladen. Der Link für die Eintragung ist auf Seite 113 zu finden.

Auÿerdem gebe ich weitere nützliche und einfach nachzuvollziehende Tipps zur GPS-Navigation per eMail heraus. Trage Deine eMail Adresse auf jeden Fall dafür ein, damit Du auch diese Informationen bekommst. Eintrag unter

Ich wünsche Dir viel Spaß und Erfolg bei Deiner Navigation.

Michael Blömeke

# Über den Autor

Michael Blömeke ist seit seiner Kindheit draußen unterwegs. Aufgewachsen am Rande eines Dorfes inmitten des Kraichgauer Hügellandes war der Weg in die Natur nie weit. Die Lust zu reisen und sich dabei zu orientieren und zurechtzufinden gedieh mit zunehmenden Aktionsradius.

So ging es mit dem Offroader durch südeuropäisches Hinterland, über ausgesetzte Alpenstraßen aus den Weltkriegen bis nach Marokko in den hohen Atlas.

Kanutouren auf Seen, Flüssen und Salzwasser und Wanderungen zu Fuÿ und im Winter auf Schneeschuhen brachten weitere Erlebnisse und Erfahrungen.

Inzwischen wurde auch der langjährige Traum von einem eigenen Segelschiff wahr, der neue Anforderungen an die Navigation mit sich brachte.

Im Jahr 1987 wurde sein Hobby zum Beruf indem er einen Laden für Reise-Ausrüstung eröffnete, den Adventurer Shop. Der Begriff Outdoor Shop kam erst viel später in den Sprachgebrauch. Aus dem ursprünglichen Gedanken Das mache ich jetzt mal die nächsten zehn Jahre" wurden derer einundzwanzig. Neben der Ausrüstung entwickelte sich ein Outdoor-Reise- und Schulungsangebot. Off-Road Touren, Kanukurse, Navigationsschulungen, und Kanutouren brachten ein weiteres Geschäftsfeld.

2008 war ein Jahr des Umbruchs. Der Adventurer Shop wurde aufgelöst, die Touren und Schulungen verstärkt angeboten. Die Zeichen der Zeit verwiesen in das Internet. Eine Zeit lang wurden weiterhin Outdoor-Artikel über diverse Web-Shops vertrieben.

Um seine Präsenz im Web zu erweitern und neue Ideen zu verwirklichen kam eine Ausbildung zum Webmaster und Internet-Marketing Spezialisten hinzu.

Heute lebt er mit seiner Frau und den drei Kindern im Kraichgau, nahe Karlsruhe.

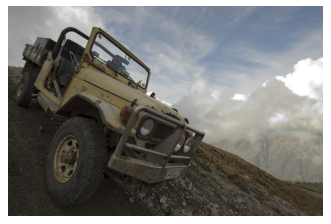

Auf der Alpenpiste

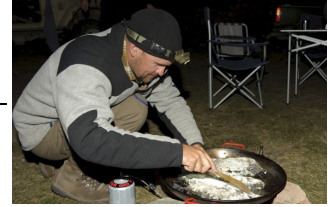

Kochen unterwegs

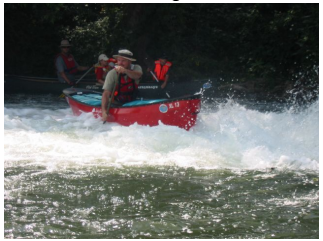

Auf dem Wildwasser

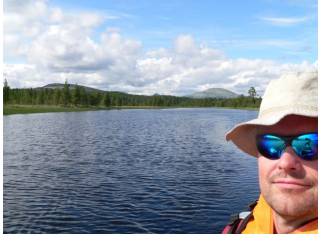

Paddeln in Norwegen

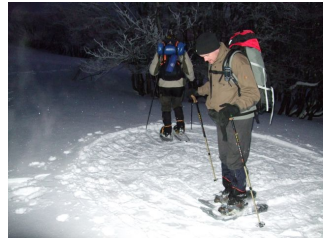

Platz für das Tipi treten

Abbildung 0.0.2: Aktivitäten

Durch einige Anfragen aus ganz Deutschland bezüglich den GPS-Navigations-Schulungen entstand die Idee zu einer Online Schulung dazu. So entstanden bereits mehrere Bücher zu diesem Thema, live-Seminare und online-Schulungen. Diese sind zu finden unter:

Bücher: <http://gps-anleitung.de>

Seminare <http://www.outdoorgpsnavigation.info/seminare>

# Inhaltsverzeichnis

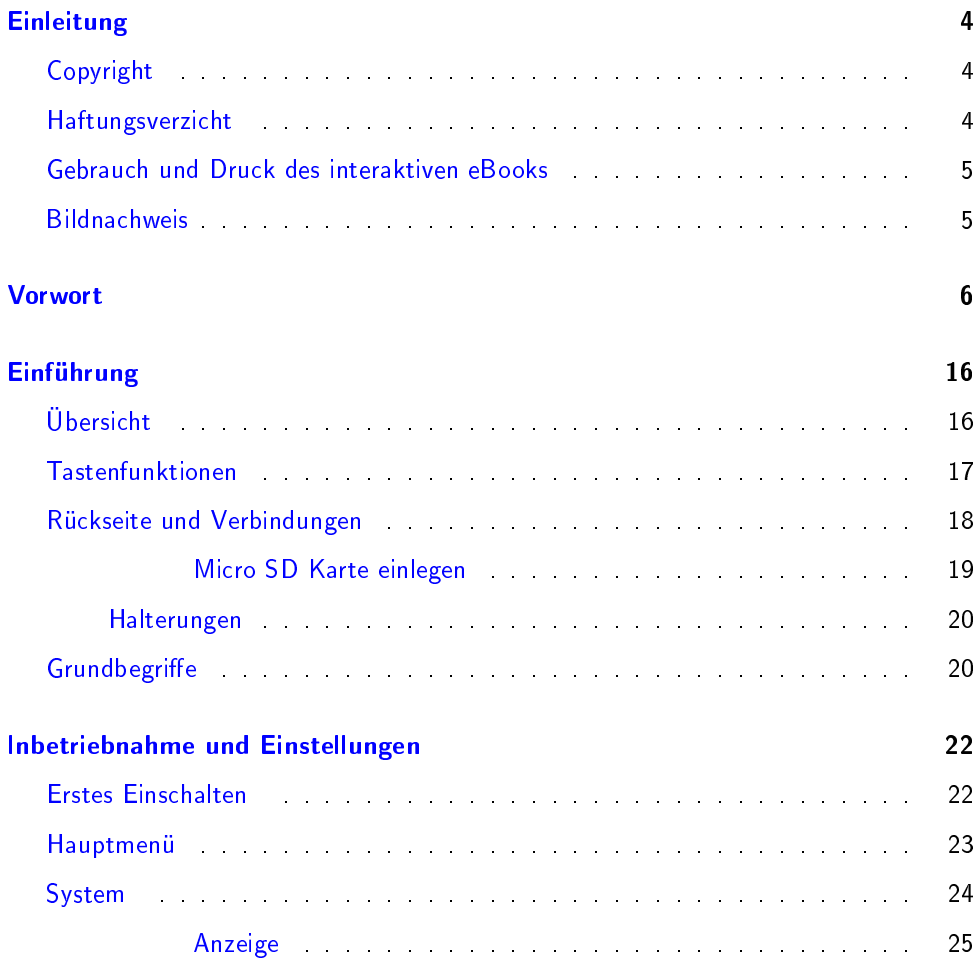

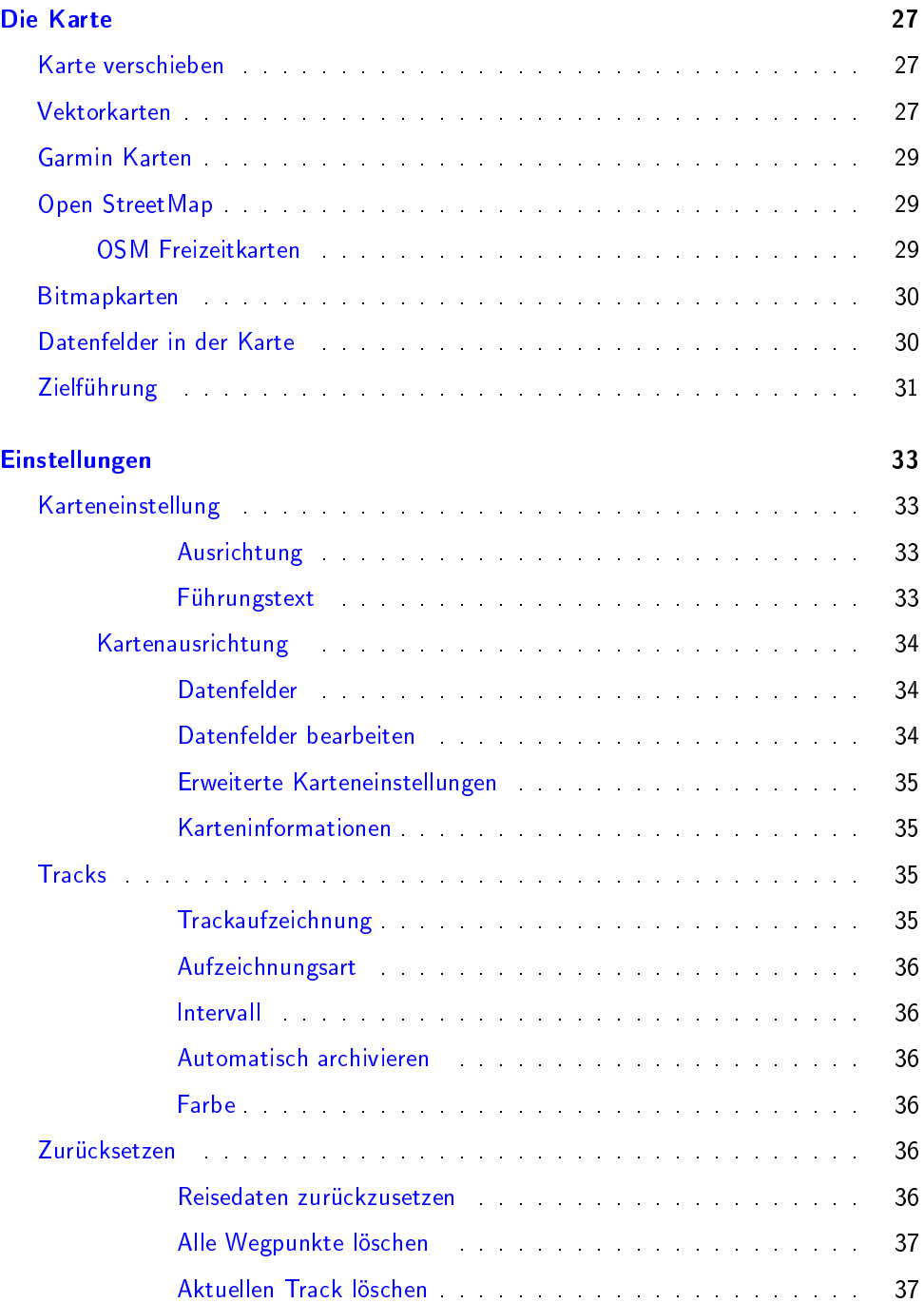

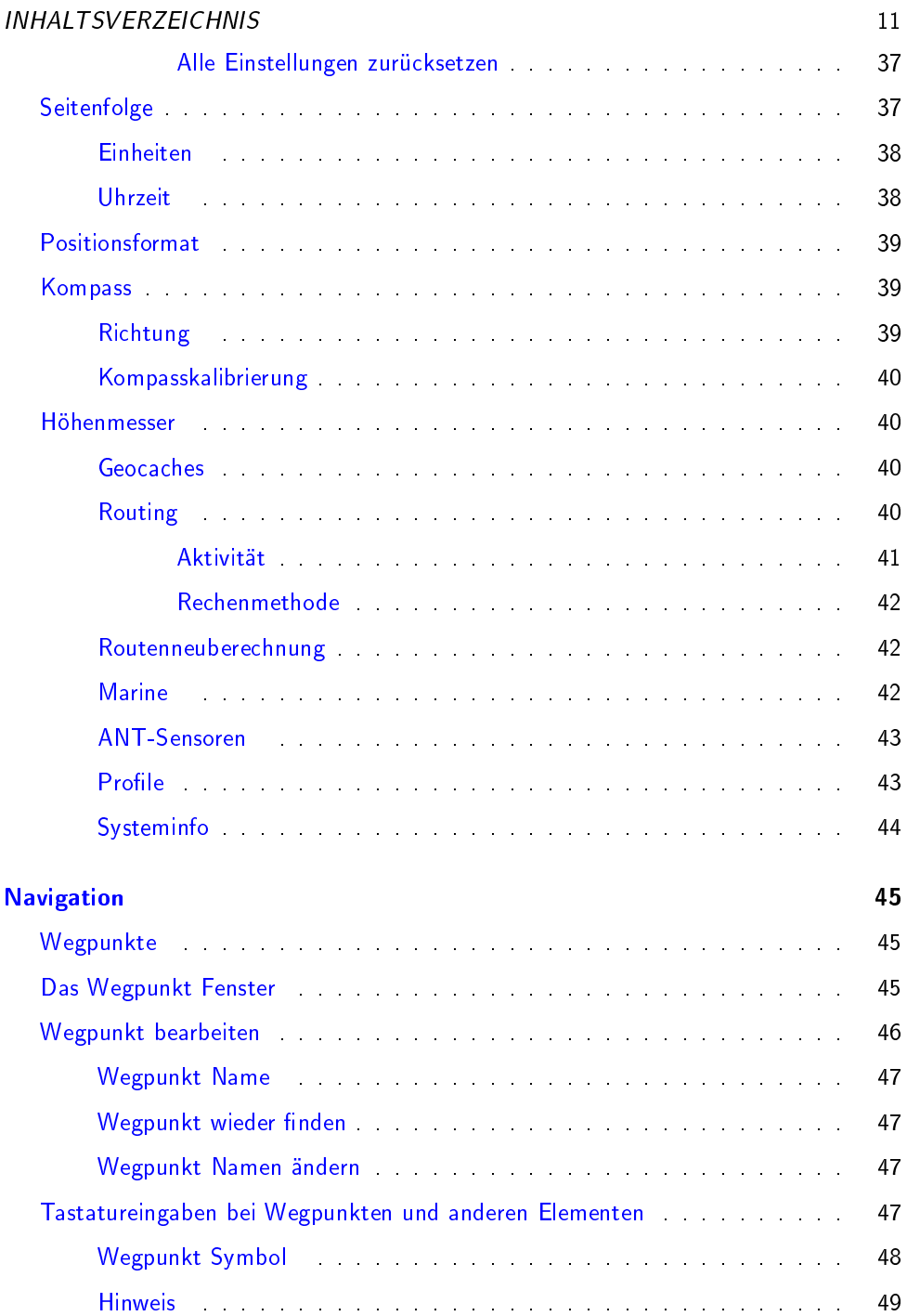

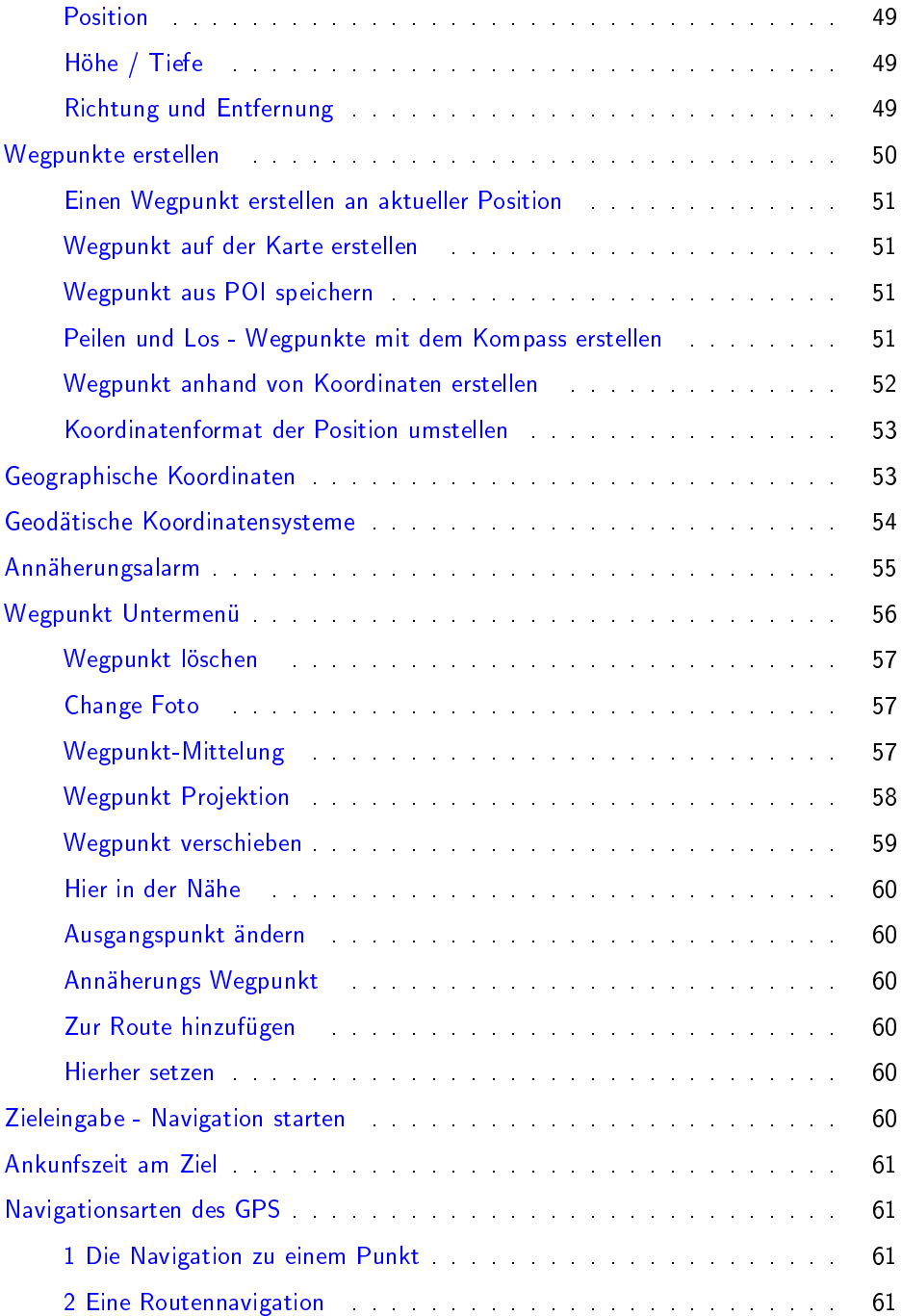

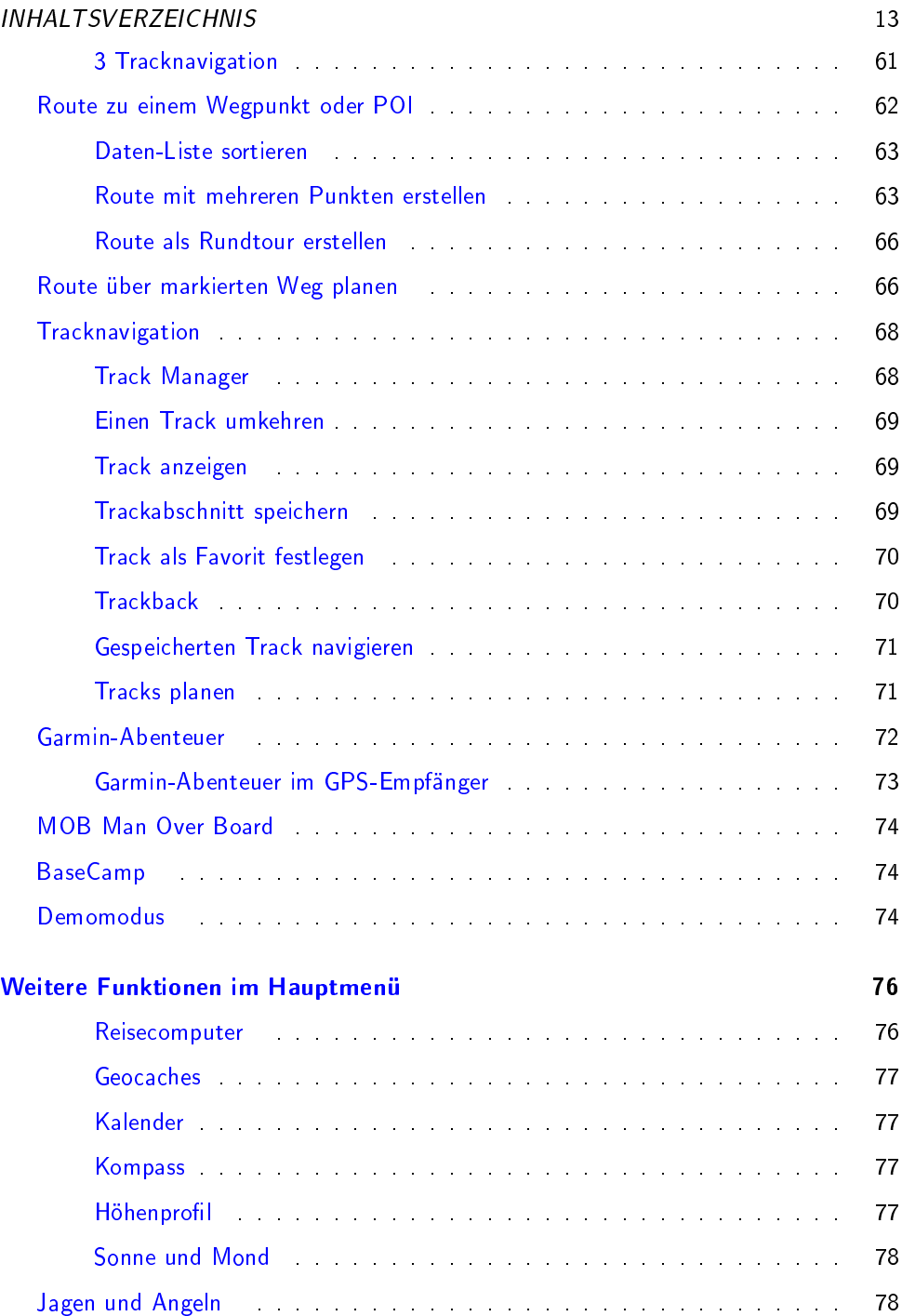

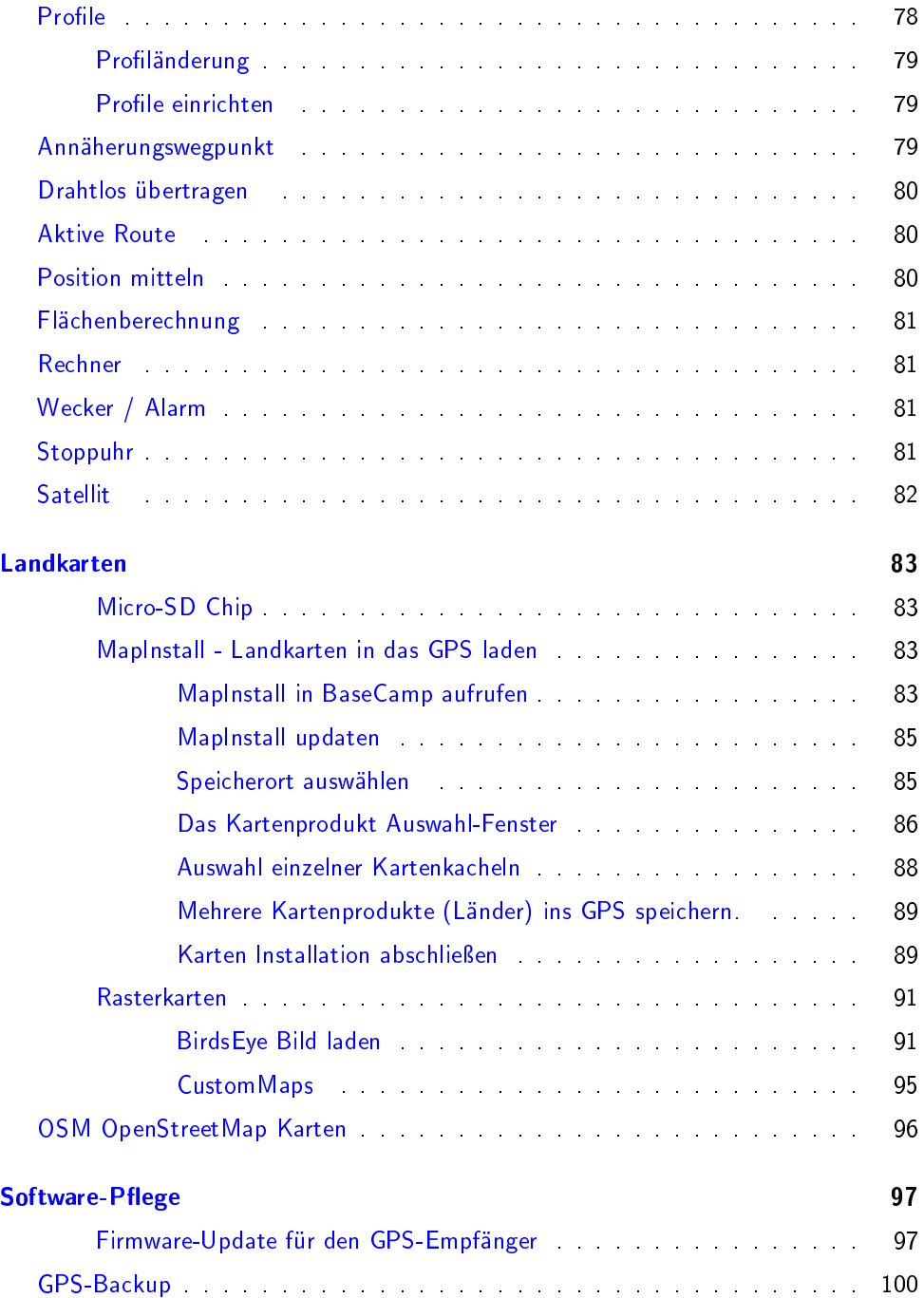

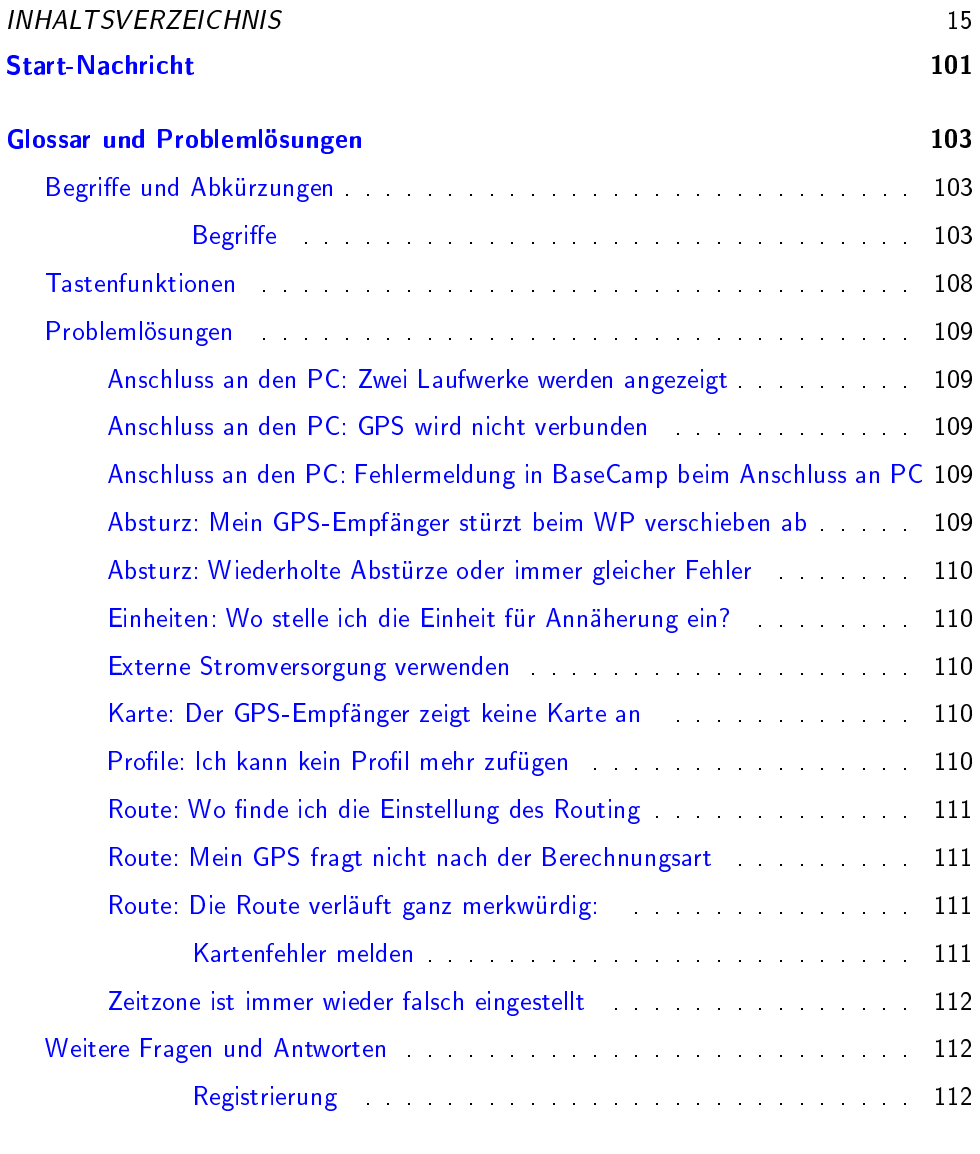

#### eBook Update 113

# <span id="page-15-0"></span>Einführung

# <span id="page-15-1"></span>Übersicht

Das charakteristische Merkmal der GPSMAP 62 oder 64 Serien ist die Stummelantenne.

Die Tasten sind unterhalb des Displays. So wird das Display nicht von den Fingern abgedeckt und das Gerät liegt dank der seitlichen Gummierung gut in der Hand.

Unten im Bild erkennt man eine Handschlaufe (optional), die zur Sicherung durch den Bügel geführt ist.

Auf meiner Website findest Du ein Video, in denen ich den GPSMAP 64 vorstelle und die ersten Schritte nach dem Einschalten zeige. Darin zeige ich auch meine bewährten Grundeinstellungen.

<http://www.outdoorgpsnavigation.info/64se> Wenn Du in diesem Handbuch eine Beschreibung findest, die für Dein GPSMAP nicht gilt, kann das daran liegen, dass er diese Option nicht anbietet.

Du meinst dass Dein Modell das können sollte? Dann lade ein Software-Update. Die Vorgehensweise ist beschrieben im Kapitel Daten verwalten auf Seite 97.

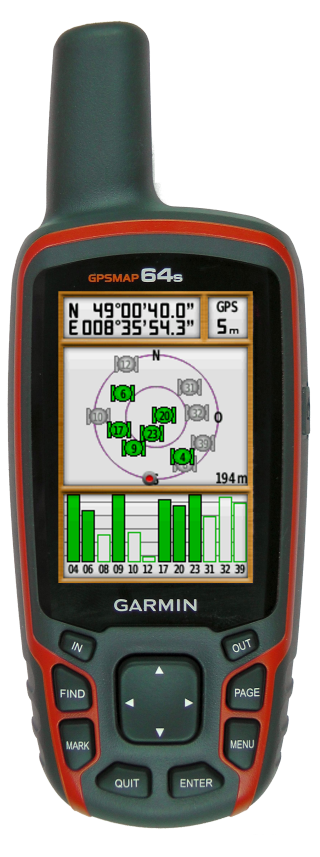

Abbildung 0.0.3: GPSMAP 64s Front

#### <span id="page-16-0"></span>TASTENFUNKTIONEN 17 Tastenfunktionen

Einschalttaste Um das Gerät einzuschalten, drücke 2 Sekunden auf die Einschalttaste.

Im laufendem Betrieb hat die Einschalttaste mehrere Funktionen.

Ein kurzer Druck zeigt eine Seite auf der Satellitenstatus, Batteriestand, Uhrzeit und Datum angezeigt werden.

Hier kann man die Beleuchtungsstärke einstellen. Es gibt drei Stufen, die man mit der Einschalttaste wählen kann. Aus, mittel und voll. Mit der Wippe lässt sich die Helligkeit in zehn Stufen verstellen. Dies ist dann die mittlere Stufe für die Einstellung über die Einschalttaste.

Darunter sieht man den Akkupegel und die Empfangsstärke des GPS-Signals.

Wenn man die Screenshot Funktion aktiviert hat, löst ein kurzer Druck auf die Einschalttaste eine Bildschirmaufnahme aus.

Zum Ausschalten drückt man ca. zwei Sekunden.

IN und OUT Mit IN wird die Karte auf größere Ansicht gezoomt, mit OUT verkleinert.

In Listen (Einstellungen, Wegpunkte, Routen, POI etc.) kann man mit OUT weiter und mit IN zurück blättern.

Im Tastenfeld schalten sie zwischen Sonderzeichen, Zahlen und Buchstaben um.

FIND löst die Suchfunktion aus und öffnet die Seite zur Zielauswahl. Damit können alle Navigationsarten gestartet werden.

Ein längerer Druck auf FIND setzt einen Man Over Board (MOB) Punkt und ein weiterer Druck auf ENTER startet die Navigation dort hin.

Ist eine Route aktiviert, lässt sich damit die Navigationsart ändern oder abbrechen.

MARK setzt an aktueller Position einen Wegpunkt. Es öffnet sich das WP Fenster, in dem man den WP gleich bearbeiten kann. Mit QUIT lässt sich der Vorgang ohne Speichern abbrechen.

QUIT Analog zur Escape Taste am PC kann man mit QUIT einen (Eingabe-) Vorgang abbrechen oder eine Seite zurück gehen.

ENTER Mit ENTER werden Eingaben bestätigt.

Auf der Karte zeigt ein Druck auf ENTER weitere Infos zu einen Punkt an der Pfeilposition auf der Karte an.

MENU Ein Druck auf MENU öffnet das jeweilige Untermenü, ein zweiter Druck das Hauptmenü. Wenn Dir irgendwo eine Funktion oder Option fehlt, drücke einfach MENU, meist sind im Untermenü der Seite weitere Möglichkeiten.

PAGE blättert eine Seite weiter. Dabei werden die Eingaben übernommen.

Wipptaste Mit der Wipptaste wählt man zwischen verschiedenen Möglichkeiten aus oder verschiebt den Zeiger auf der Karte.

Weitere Tastenfunktionen siehe auch auf Seite 108

#### <span id="page-17-0"></span>Rückseite und Verbindungen

Öffnet man die Gummiabdeckung auf der Rückseite, findet man einen Mini - USB Port und einen Anschluss für eine externe Antenne.

Das Batteriefach lässt sich öffnen, indem man den kleinen Metallbügel hochklappt und eine viertel Umdrehung gegen den Uhrzeigersinn dreht. Dann hebt man den Deckel ab.

Im Batteriefach ist die Halterung für den Micro SD Chip. Damit wird der interne Speicher erweitert oder eine Landkarte in Form einer vorbespielten Bluechart (Marine), Topo oder City Navigator hinzugefügt. Beim GPSMAP 64s ist im Batteriefach ein Taster, der ein eingelegtes Akkupack erkennt und die Ladefunktion aktiviert.

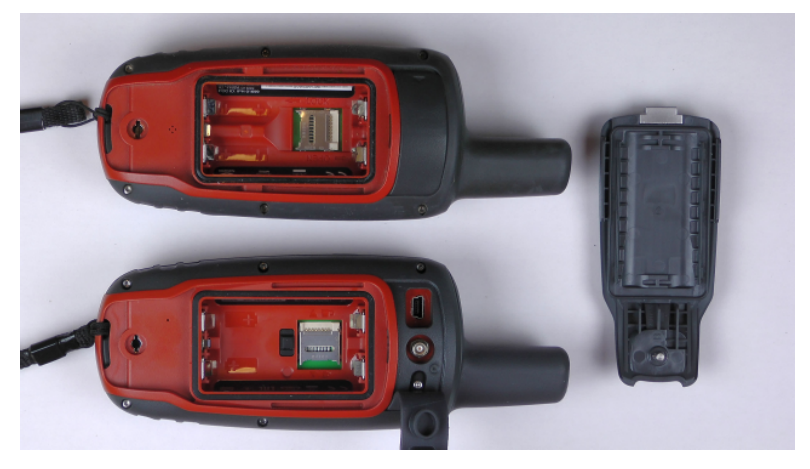

Abbildung 0.0.4: Oben GPSMAP 62s unten GPSMAP 64s

#### <span id="page-18-0"></span>Micro SD Karte einlegen

Um einen Micro SD Chip einzulegen, schiebt man die kleine Metallklappe mit dem Finger vorsichtig ca. einen Millimeter von den Kontakten weg in Richtung des grünen Teils (Platine). Dies ist auch durch in den Kunststoff geprägte Pfeile und Schlösser gekennzeichnet. Dann klappt man ihn mit dem Fingernagel hoch.

Achte beim Einlegen darauf, dass die Kontakte unten sind und die Speicherkarte in die seitliche Führung eingerastet liegt, bevor Du die Klappe verschließt.

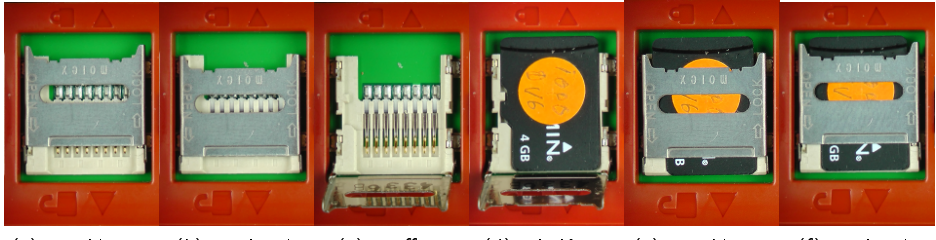

(a) geschlossen (b) entriegelt (c) geöffnet (d) mit Karte (e) zugeklappt (f) verriegelt

Abbildung 0.0.5: Micro-SD Karte einlegen

#### <span id="page-19-0"></span>Halterungen

An der Rückseite des Gerätes befindet sich die Schiene zur Befestigung an einer Halterung. Verfügbar sind außer dem mitgelieferten Karabiner-Halter weitere für Fahrrad-Lenker, KFZ oder Marine.

Beim Lenker-Halter wird oft bemängelt, dass er sich verschieben lässt. Meiner Meinung nach ist das gut. Oft muss man die Neigung des GPS an die Sonnen anpassen, damit das Display gut ablesbar ist. Bei einem Sturz gibt der Halter nach und das Gerät wird nicht "abgebrochen".

DIe Marine-Halterung ist auch sehr gut für Geländefahrzeuge geeignet, da sie stabiler ist als die KFZ Halterung.

Zusätzlich gibt es die Möglichkeit durch die Öse eine Handschlaufe zu befestigen. Damit sollte man das GPS am Lenker oder Rucksack sichern für den Fall, das die Halterung sich löst.

### <span id="page-19-1"></span>Grundbegriffe

Was sind Wegpunkte, POI, Routen und Tracks

Karten Mit Karten sind in diesem Buch digitale Kartenwerke gemeint, die sich im GPS anzeigen lassen und die Navigation ermöglichen.

Sie enthalten Wege, Landbedeckung, POIs, Straßennamen und Hausnummern, Bewuchs, Höhenlinien und markierte Wege zum Wandern oder Radfahren.

Nicht alle Daten sind in allen Karten enthalten. Manche Karten sind auch nicht für Autorouting programmiert oder es sind noch nicht alle Wege miteinander verbunden. Dann wird das GPS keine oder keine sinnvolle Route berechnen können.

Digitale Karten sind meist als Vektorkarten verfügbar, die mit zunehmender Vergrößerung mehr Details anzeigen. Diese sind meist auch zum Autorouting geeignet. Es gibt auch Bitmap Karten, diese verhalten sich wie ein Digitales Bild - nicht routingfähig, beim Vergröÿern sind die Pixel zu sehen.

WP, Wegpunkte Ein Wegpunkt beschreibt, ebenso wie ein POI, einen Ort auf der Welt, dem man eigene Informationen hinzufügen kann. Das ist vergleichbar mit einer gespeicherten Adresse im Mobiltelefon, nur statt der Telefonnummer sind die Geo-Koordinaten der Hinweis für das GPS wo sich der Ort befindet. In meinen Büchern benutze ich oft die Abkürzung WP.

#### GRUNDBEGRIFFE 21 21

POI Points Of Interest (Punkte von Interesse) sind ähnlich wie Wegpunkte, lassen sich aber nicht ändern. Sie markieren Sehenswürdigkeiten, Hotels, Tankstellen, Einkaufsmöglichkeiten, Werkstätten, Museen etc. In POI sind weitere Informationen verfügbar, wie Kategorie, Adresse, Telefonnummer etc..

Routen sind die Verkettung von Wegpunkten, POI oder Kartenpunkten, die das GPS nacheinander in der durch die Route vorgegebenen Reihenfolge ansteuert.

Tracks sind die Pfad - Aufzeichnungen, die das GPS unterwegs macht. Darin enthalten sind die Koordinaten, Höhe und die Uhrzeit, wann das GPS sich an der jeweiligen Stelle befand. Daraus kann die Software berechnen, wie schnell und in welcher Richtung das GPS unterwegs war. Weitere Daten, die berechnet werden können sind: Höhenprofil, Teilstrecken, Geschwindigkeit, Richtung, Fläche etc..

Sind zusätzliche Messgeräte angeschlossen, werden deren Daten mit aufgezeichnet; Herzfrequenz, Trittfrequenz, Temperatur ...

Autorouting ist wenn das GPS eine Route auf Grund der Wege aus der digitalen Karte automatisch berechnet. Dabei können Vermeidungen definiert werden, die bestimmte Wege-arten und Stellen ausschließen.

Weitere Begriffe werden im Glossar erklärt auf Seite 103.

# <span id="page-21-0"></span>Inbetriebnahme und Einstellungen

### <span id="page-21-1"></span>Erstes Einschalten

Um das Gerät einzuschalten, drücke 2 Sekunden auf die Einschalttaste.

Nach dem ersten Einschalten begrüßt Dich der GPSMAP mit den Einstellungen zum Standort, nach dem die Sprache und Einheiten eingestellt werden.

Unter <http://outdoorgpsnavigation.info/64se> findest Du ein Video, in dem ich das erste Einschalten und die geeigneten Grundeinstellungen erkläre.

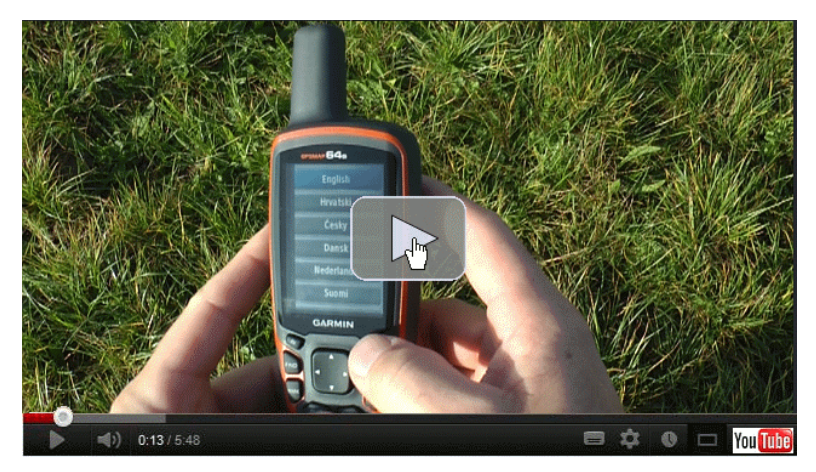

### <span id="page-22-0"></span>HAUPTMENII 23 Hauptmenü

Um ins Hauptmenü zu gelangen drückst Du zwei Mal auf MENU. Hier werden nur Seiten angezeigt, die in Deinem Modell verfügbar und nicht in der Seitenfolge enthalten sind. Zum Weiterblättern kannst Du die Wipptaste benutzen um einzelne Punkte zu wählen oder die IN / OUT Tasten um Seitenweise zu blättern. Um von ganz unten nach oben bzw. umgekehrt zu blättern, kannst Du mit der Wippe den Rand "überspringen". Dies funktioniert analog in den meisten Listen.

Um ein (hier blau, das ist abhängig von den Farbeinstellungen) markiertes Feld auszuwählen, drückst Du auf ENTER. Mit QUIT kommst Du jeweils zurück.

QUIT verlässt die Seite ohne zu speichern, PAGE speichert und blättert eine Seite weiter.

Die Menüpunkte können sich durch Software Updates ändern. Manche Optionen sind abhängig von installierten Karten oder POI Daten. Daher kann es passieren, dass hier vorgestellte Optionen mit Deiner Konfiguration nicht verfügbar sind.

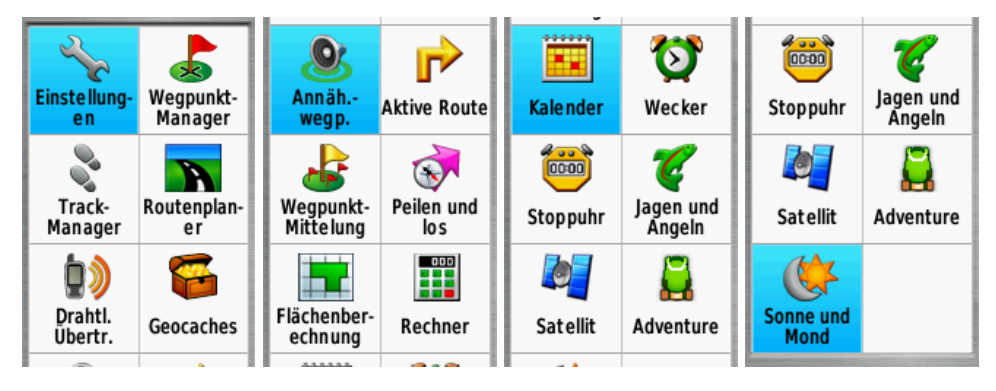

Abbildung 0.0.6: Hauptmenü des GPSMAP 62s

24 INBETRIEBNAHME UND EINSTELLUNGEN

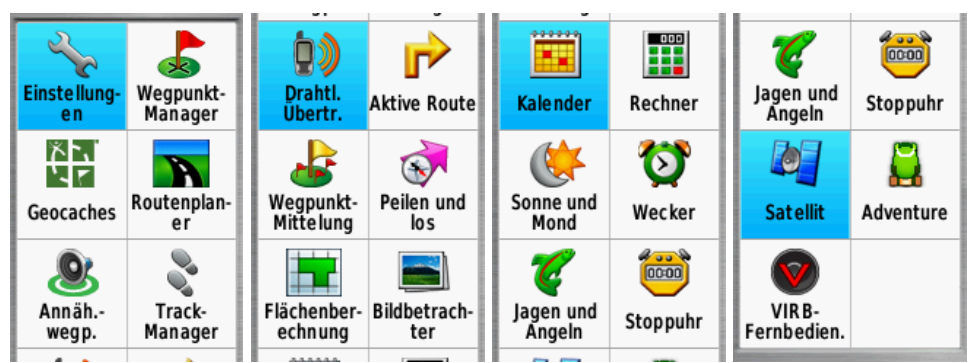

Abbildung 0.0.7: Hauptmenü des GPSMAP 64s

## <span id="page-23-0"></span>System

Hier kannst Du einstellen wie die das GPS arbeitet; im Normal-, Vorführmodus oder mit aktiviertem WAAS / EGNOS.

Normalmodus bedeutet, dass das GPS Signal empfängt und verarbeitet, also in jeder Sekunde eine Position errechnet wird.

Vorführmodus ist die Simulation von GPS-Empfang. Damit kann man zum Beispiel eine Route simulieren lassen oder die Kartenposition an eine andere Stelle setzen, als wäre man dort.

Bei aktiviertem WAAS oder EGNOS werden auch die Satelliten Signale des europäischen Systems Galileo empfangen. GLONASS ist das russische System, es wird im 64er auch hinzugezogen. Die Aktivierung kann allerdings auch zu schlechterem Empfang führen, bei mir kam es sogar schon dazu dass ich keinen Fix bekam. Erst nach Abschalten von GLONASS ging es wieder.

Im nächsten Feld kannst Du die Sprache einstellen.

Das dritte Feld dient dazu den Batterie-Typ einzustellen um die Anzeige des Akkupegels anzupassen.

Die letzte Option bestimmt die Datenübertragungsart, die wir nicht ändern müssen, wir belassen sie auf Garmin - seriell.

SYSTEM 25

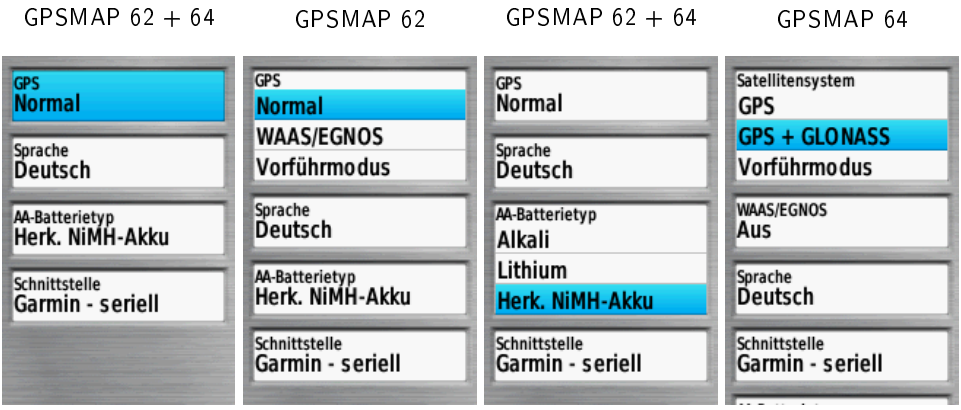

Diese Einstellungen sind so ok, lediglich der Batterie-Typ ist eventuell anzupassen.

 $\overline{\mathbf{A}}$  Wenn das GPS keine Satelliten findet, fragt es ob es weiter suchen soll. Wenn Du verneinst, schaltet es sich in den Vorführmodus. Dann wird der Satellitenempfang nur simuliert.

#### <span id="page-24-0"></span>Anzeige

Beleuchtungdauer Als erstes solltest Du die Beleuchtungdauer einstellen, 30 Sekunden oder 1 Minute sind gut. "Bleibt an" lässt sie dauerhaft leuchten, was den Stromverbrauch drastisch erhöht. Bei einem Tastendruck oder einer Abbiegung, wenn das GPS eine Meldung zeigt, geht das Licht wieder an. Energiesparmodus Schaltest Du den Energiesparmodus ein, wird das Display mit der Beleuchtung de- und aktiviert. Farben Unter Farben kann man ein eigenes Farbschema einstellen. Dann werden die Ränder, Meldungen und Hintergründe bunter.

Stil lässt die Möglichkeit zu, die Optionen des Hauptmenüs, der Einstellungen und der Suche in verschiedene Größen einzustellen.

Screenshot Hier gibt es die Möglichkeit einen Screenshot, also eine Aufnahme der aktuellen Bildschirmanzeige anzufertigen.

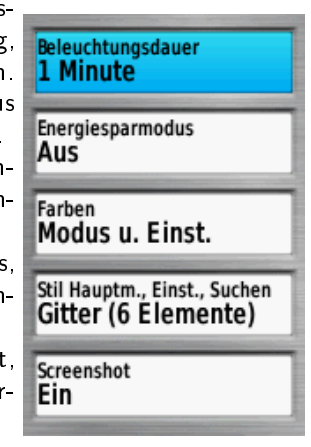

#### 26 INBETRIEBNAHME UND EINSTELLUNGEN

Ist die Anzeige im Modus auf "Auto" eingestellt wird bei Sonnenuntergang auf Nachtdisplay umgeschaltet, bei Sonnenaufgang auf Tag-Display.

Das Nachtdisplay ist dunkler gehalten, um den Blendeffekt zu vermindern.

Nicht alle Karten lassen die Nachtansicht zu.

Zusätzlich lässt sich die Helligkeit über die Beleuchtungsstärke reduzieren.

**Einstellung-Einstellung-**Weapunkt-Weapunkt-Manager Manager e n en Track-Routenplan-Routenplan-Geocaches Manager er er Drahtl. Annäh. Track-Geocaches Ubertr. wegp. Manager

Töne schaltet die akustischen Meldungen komplett ein oder aus.

#### Nachrichten-Signalton und Tas-

tenton lässt die Auswahl eines jeweiligen Tones zu. Ganz unten ist die Option "aus". Den Tastenton würde ich abschalten, er nervt sonst.

Abbiegewarnungen und Annäherungsalarme lasse ich immer so wie sie sind. Hier gibt es jeweils mehrere Möglichkeiten aber ich finde die voreingestellten Töne ganz ok.

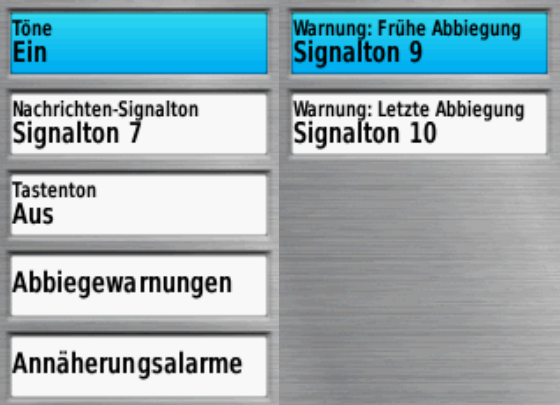

# <span id="page-26-0"></span>Die Karte

Die Karte ist das am meisten benutzte Fenster zur Navigation.

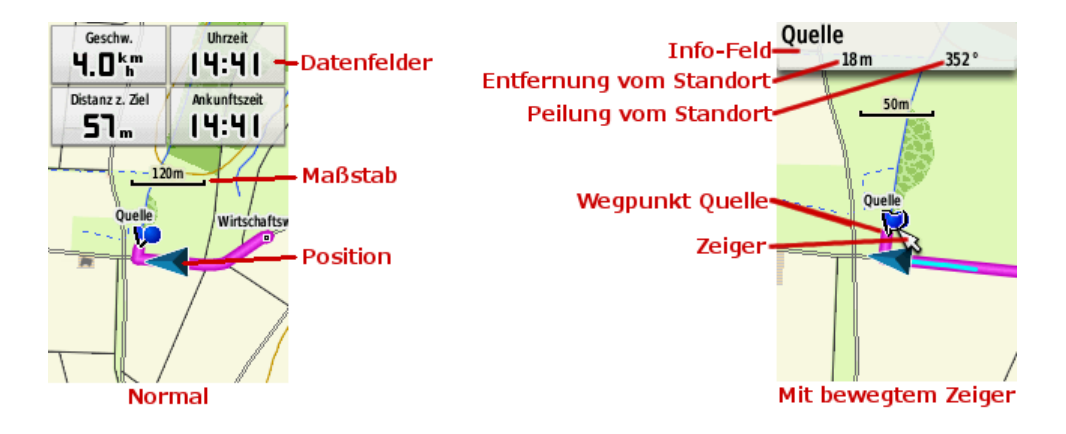

#### <span id="page-26-1"></span>Karte verschieben

Mit der Wipp-Taste kannst Du die Karte verschieben, um weitere Details oder den voraus liegenden Weg zu sehen. Um wieder in die ursprüngliche Ansicht mit dem Positionspfeil in der Mitte zu gelangen, drückst Du auf QUIT.

#### <span id="page-26-2"></span>Vektorkarten

sind die üblicherweise verwendeten Karten für die GPS Empfänger.

Das bedeutet vereinfacht, dass z.B. ein Weg als Vektorgrafik hinterlegt ist. Also z.B. ein schwarzer Strich, beschrieben durch Punkte, die in der Karte als Knick in der Linie sichtbar werden. Die Vorteile sind, dass der Speicherbedarf gering ist, Vektoren ausgeblendet werden können und man dem Vektor einige Eigenschaften mitgeben kann. Also beispielsweise die Farbe und Breite, sowie die Information, dass es sich um einen Fahrweg der Kategorie "Wirtschaftsweg" oder "Straße" handelt.

Weiter die Bezeichnung wie "B3" für Bundesstraße 3, oder "A5" für die Autobahn. Dies wird dann in der Karte an der jeweiligen Straße angezeigt und gibt dem GPS einige Informationen. Details wie Autobahn, befahrbar mit KFZ, Geschwindigkeit, für Fahrrad vermeiden und weitere ermöglichen dem GPS eine Berechnung der Routen. Dies ermöglicht bei der Routenberechnung zum Beispiel die Vermeidung von Autobahnen, Bundesstraßen oder unbefestigten Straÿen, sofern alle Vektoren richtig kategorisiert sind.

Ebenso können Punkte oder Symbole mit hinterlegten Details wie Name, Symbolbild, Adresse etc. enthalten sein. Diese werden Pont of Interest also POI genannt.

In einer Vektorkarte kann man beim Vergrößern weitere Details anzeigen, beim Verkleinern ausblenden. Bewegt man den Zeiger kann man weitere Informationen aus der Karte entnehmen. Fährt man z.B. mit dem Zeiger über einen Bereich (Bild 4) oder POI (Bild 1), erscheint eine Information dazu. Im ersten Bild der Punkt der Stadt Karlsruhe. Drückt man ENTER, erscheint der POI in der Anzeige wie im Bild 3. Sind mehrere Daten hinterlegt wie in meinem Beispiel kommt eine Auswahl mit den Informationen, hier Karlsruhe, Zirkel, Stadt, Freifläche und nochmal Karlsruhe (Bild 2).

Das ist auf den ersten Blick etwas verwirrend, deshalb erkläre ich es hier. Das erste "Karlsruhe", ist der POI der Stadt. Der zweite Eintrag "Zirkel" ist die Straße, auf der POI "Karlsruhe" liegt. Dann kommen die Flächenmerkmale "Stadt", "Freifläche" und "Karlsruhe". Es liegen also oft mehrere Kartendetails auf einem Fleck.

Karten können sich auch überlagern. Dabei sieht man je nach Zoom-Faktor z.B. das Bild der Straÿenkarte und bei weiterem Hineinzoomen das Bild der Topo Karte. Aber die POI sind von beiden Karten verfügbar, sofern sie aktiviert sind. Solltest Du also ein Mal einen POI nicht mehr finden, liegt es eventuell daran, dass Du eine Karte entfernt hast.

Beispiele für weitere Kartendetails in Bildern:

#### GARMIN KARTEN 29

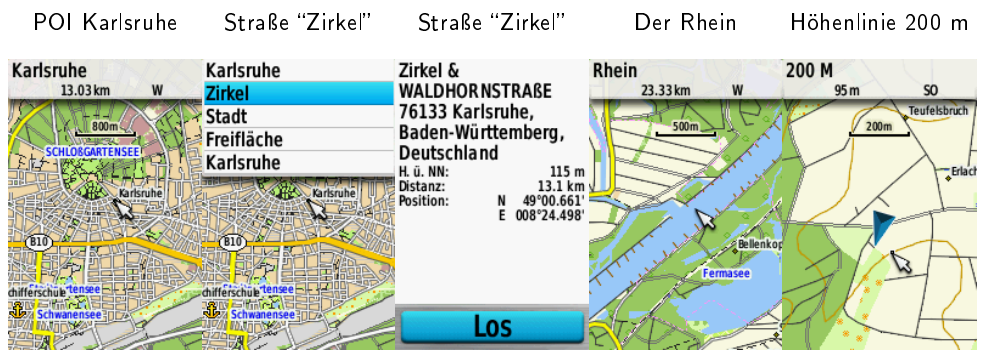

### <span id="page-28-0"></span>Garmin Karten

Vektorkarten gibt es von Garmin; City Navigator (zum Autofahren), Topo Deutschland, Schweiz, Österreich, Trans Alpin etc. und Marine Karten (BlueChart).

Garmin Karten: <http://outdoorgpsnavigation.info/topoD>

## <span id="page-28-1"></span>Open StreetMap

Es gibt ein Mitmach Projekt im Internet mit dem Ziel eine frei verfügbare Weltkarte zu erschaffen. Du findest es unter http://www.openstreetmap.de/. Diese Karten werden auf verschiedenen Websites angeboten zum Download und zur Installation auf PC, Mac und dem GPS-Empfänger.

Allerdings kann es bei OSM durchaus passieren, dass der Weg auf dem Du läufst plötzlich endet, obwohl er in der Natur weiterführt. Soll heißen, dass die Karten zwar schon sehr gut sind aber noch nicht 100% Abdeckung erreichen. Außerdem gibt es viele Herausgeber, die zum Teil eigene Daten hinzufügen.

Weil es inzwischen so viele OSM Karten gibt für verschiedene Einsatzzwecke führe ich hier nur ein paar Beispiele auf:

#### <span id="page-28-2"></span>OSM Freizeitkarten

OSM Freizeitkarten gibt es inzwischen von Deutschland, Österreich, Schweiz, Frankreich und einigen anderen europäischen Ländern und Regionen. Du findest eine Video-Lektion dazu unter

[http://outdoorgpsnavigation.info/osmfzk.](http://outdoorgpsnavigation.info/osmfzk)

Sie ist einfach zu installieren, es gibt jeweils Installationsroutinen für PC und Mac und eine gmapsupp.img zur Nutzung in der Speicherkarte des GPS.

Das Gegenstück sind

### <span id="page-29-0"></span>Bitmapkarten

Diese bestehen aus einer Grafikdatei wie ein Digitalfoto. Es wird immer alles angezeigt, vergröÿert man die Ansicht, werden die Pixel, also die einzelnen Farbpunkte erkennbar. Details zu hinterlegen geht nicht. Beispiele hierfür sind Magic Maps, digitale Kompass Karten, BirdsEye Bilder, die zum Teil auch in das GPS geladen werden können.

Man kann sogar eigene Bitmap Karten erstellen, bei Garmin CustomMaps genannt. Also z.B. eine Papierkarte einscannen, kalibrieren und in das GPS speichern.

Wie das funktioniert, beschreibe ich in meinem eBook CustomMaps einfach erstellen:

<http://outdoorgpsnavigation.info/custommaps-einfach-erstellen/>

### <span id="page-29-1"></span>Datenfelder in der Karte

Im oberen Bereich gibt es die Möglichkeit sich einen Führungstext, Datenfelder in verschiedenen Varianten oder ein vorgefertigtes Infofeld anzeigen zu lassen. Die kann man auch so einstellen, dass während der Navigation mehr oder weniger Daten gezeigt werden.

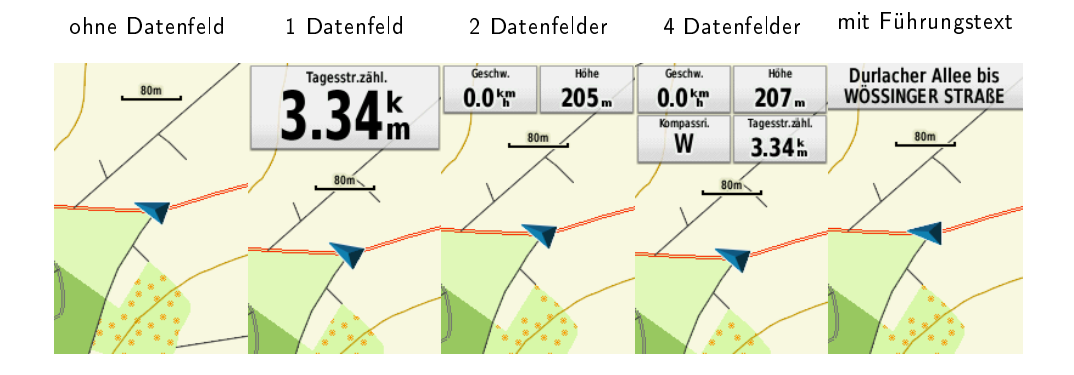

Vorgefertigte Infofelder:

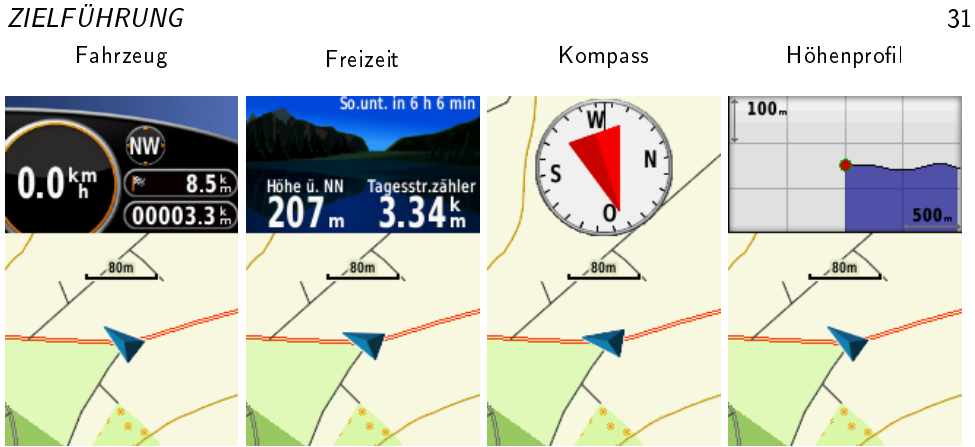

Die Karte ist in der Grundeinstellung je nach Profil leer oder hat zwei kleine Datenfelder, die über der Karte Informationen darstellen. Das kannst Du nach Deinen Wünschen einstellen. Siehe auf Seite [33.](#page-32-1)

 $\overline{\mathbb{A}}$  Übe gleich das Verschieben deiner Karte und schaue Dir die hinterlegten POI und Informationen an.

### <span id="page-30-0"></span>Zielführung

Die eigene Position wird durch das blaue Dreieck markiert. Es dreht sich mit dem GPS in die entsprechende Richtung zur Nordachse bzw. die Karte dreht sich. Falls sich die Anzeige nicht komplett dreht, solltest Du den Kompass neu kalibrieren. Siehe auf Seite 40

Während einer aktiven Navigation wird auf der Karte die Route oder der Track gezeigt. Eine aktive Route ist in Magenta hervorgehoben. Eine Abbiegung wird durch einen weiÿen Pfeil unterlegt, ein aktives Ziel mit einer blauen "Stecknadel". Eine Trackaufzeichnung ist, solange Du die Farbe nicht änderst, hellgrün. Bei der Routenplanung erscheinen unterlegte Textfelder, die den nächsten Befehl beschreiben (Beispiel: "Los").

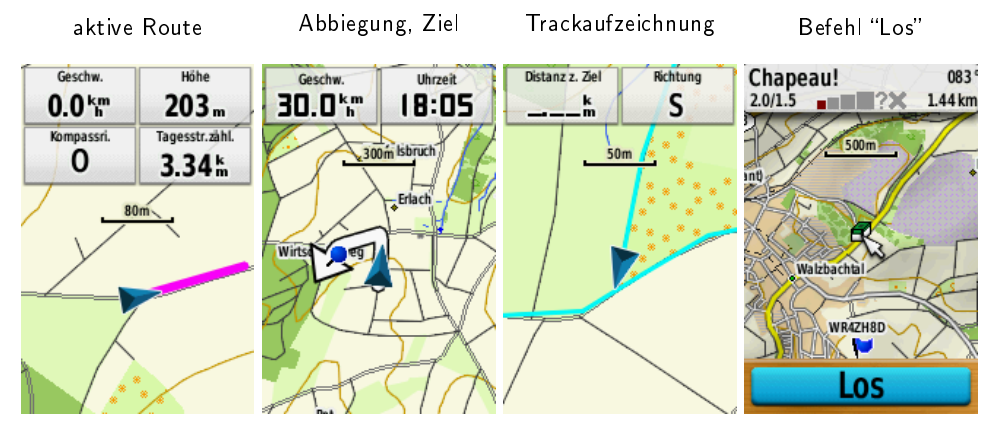

# <span id="page-32-0"></span>Einstellungen

## <span id="page-32-1"></span>Karteneinstellung

Zuerst will ich Dir zeigen, wie ich meine Karte eingestellt habe und welche Möglichkeiten es noch gibt.

#### <span id="page-32-2"></span>Ausrichtung

Hier kannst Du einstellen ob die Karte immer eingenordet bleibt, sich in Fahrtrichtung dreht oder wie beim Fahrzeugnavi eine Panoramaansicht zeigt. Ich bevorzuge die eingenordete Karte, dann ist die Ansicht wie auf der topographischen Wanderkarte und die Karte dreht sich nicht bei jeder Bewegung des GPS.

#### <span id="page-32-3"></span>Führungstext

bei eingeschaltetem Führungstext wird dieser über der Karte eingeblendet. Dies ist ganz sinnvoll für die Navigation auf Straÿen, im Gelände machen die Ansagen wenig Sinn. Man kann ihn nie, immer oder nur während einer aktiven Routenführung anzeigen lassen.

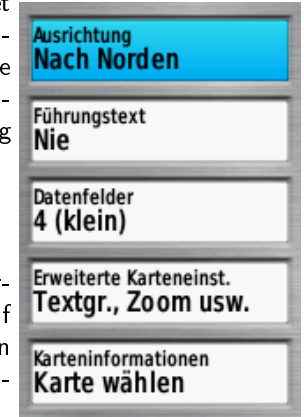

## **Hole Dir jetzt Dein GPSMAP 62 und 64 Handbuch:**

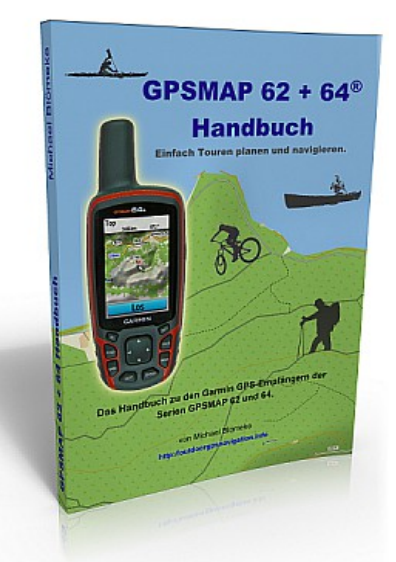

#### **Lerne, wie auch Du Deine Touren einfacher planen kannst.**

- Welche Grundeinstellungen im GPSMAP die Besten sind.
- Wie Du Wegpunkte erstellst und welche Einstellungen dazu nützlich sind.
- Wie Du einfach unterwegs eine Route erstellst.
- Wie Dein GPSMAP Dir die gewünschte Karte anzeigt.
- Wie Dein GPSMAP Dich dahin führt wo Du möchtest.
- Wie Dein GPSMAP die Karten zweier Länder ohne Unterbrechung anzeigt.
- Wie Du Landkarten, auch von verschiedenen Produkten, in das GPS laden kannst.
- Wie Du eine falsch berechnete Route einfach an Deine Planung anpassen kannst.

#### **Hole Dir jetzt das GPSMAP 62 und 64 Handbuch:**

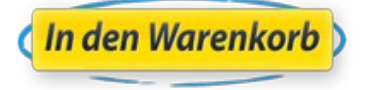